## **MODECOM FREETAB 9702 IPS X2**

## Обновление прошивки >>> Android 4.1.1 Jelly Bean >>> версия 1

- Перед обновлением зарядить планшет
- Обновите стирает все данные с устройства
- Пожалуйста, обновите осуществляется в соответствии с инструкциями
- Для обновления необходимо подключить планшет к компьютеру

Первый запуск устройства после обновления может занять немного больше времени, чем обычно, чтобы начать и связан установки компонентов.

- 1. Подготовка планшета и соединительный кабель usb, который входит в таблетке
- 2. Нажмите на ссылку ниже, чтобы загрузить архивный файл с обновлением Android 4.1.1

http://freetab.eu/softy/ENG/Tablets/FreeTAB\_9702\_IPS\_X2/Firmware/Android\_4.1.1/Version\_1/RU/Firmware\_9702\_android\_4.1.1\_version\_1.zip

- 3. Распакуйте файл Firmware\_9702\_android\_4.1.1\_version\_1.zip на компьютер или ноутбук, создаст каталог с именем Firmware 9702 android 4.1.1 version 1
- 4. Запустите файл RKBatchTool.exe из каталога RKBatchTool v1.7

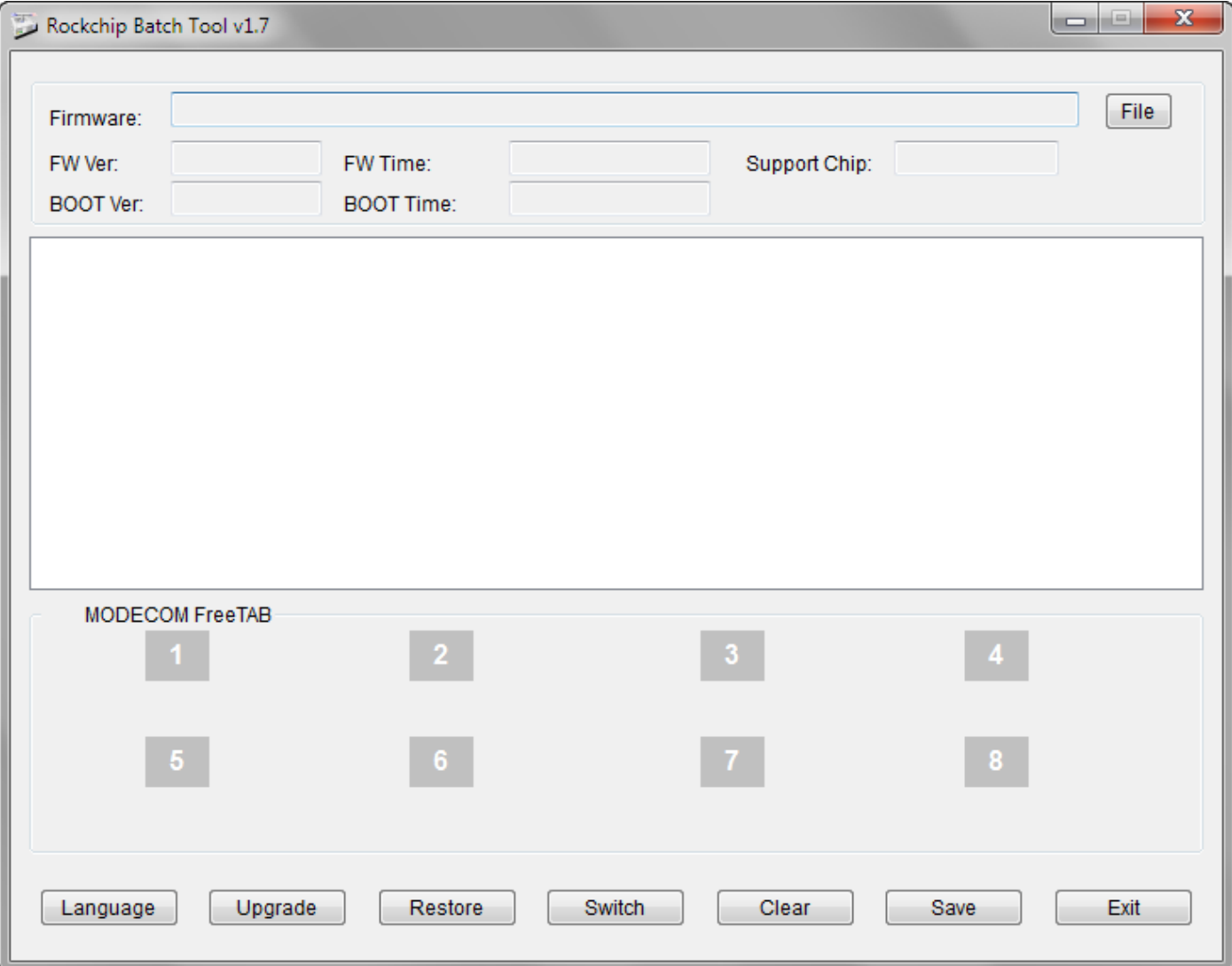

**5.** Выключите планшет, если он включен, и подключите кабель usb к компьютеру или ноутбуку. **Нажмите и удерживайте кнопку VOL -**, а затем нажмите кнопку **Reset** с помощью штифта и промолчать о 5 секунд кнопку **VOL -**, планшет распознается как "Неизвестное устройство", система, как ожидается, добавить драйверы быть добавлены с помощью диспетчера устройств

Драйверы находятся в **RKBatchTool\_v1.7\Rockusb\_v3.5\Rockusb** Водители могут быть добавлены к системе с помощью диспетчера устройств (Control Panel > Device Manager) или (Computer > Properties > Device Manager)

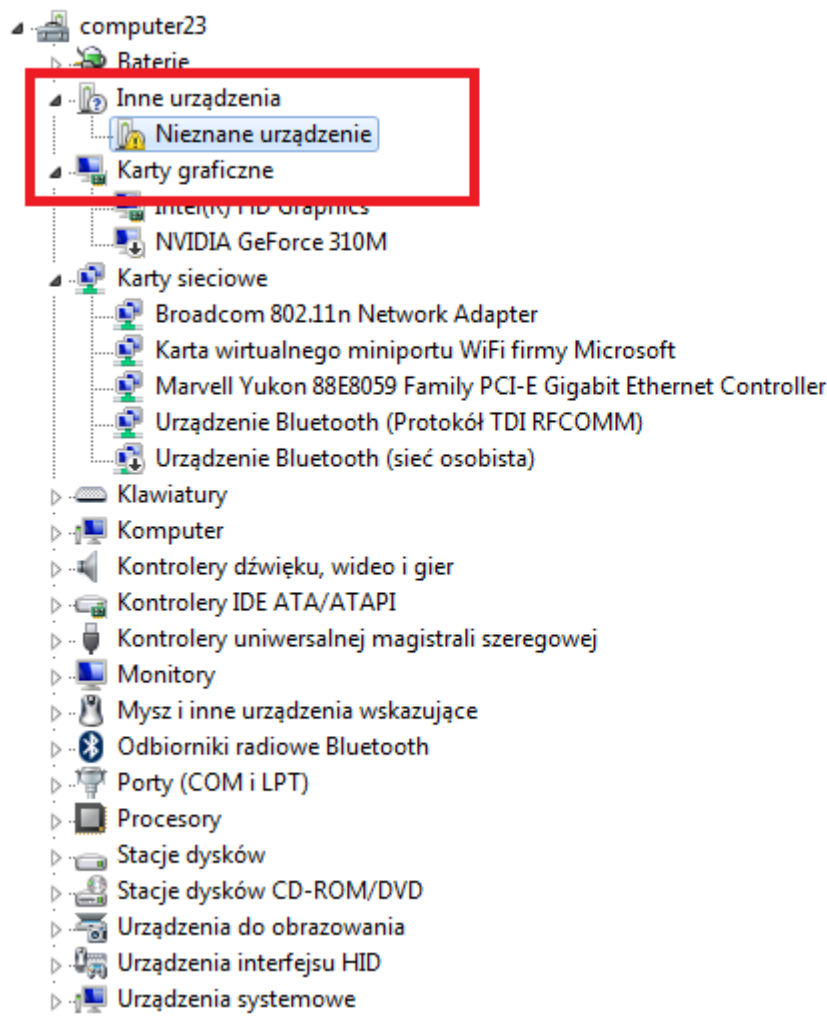

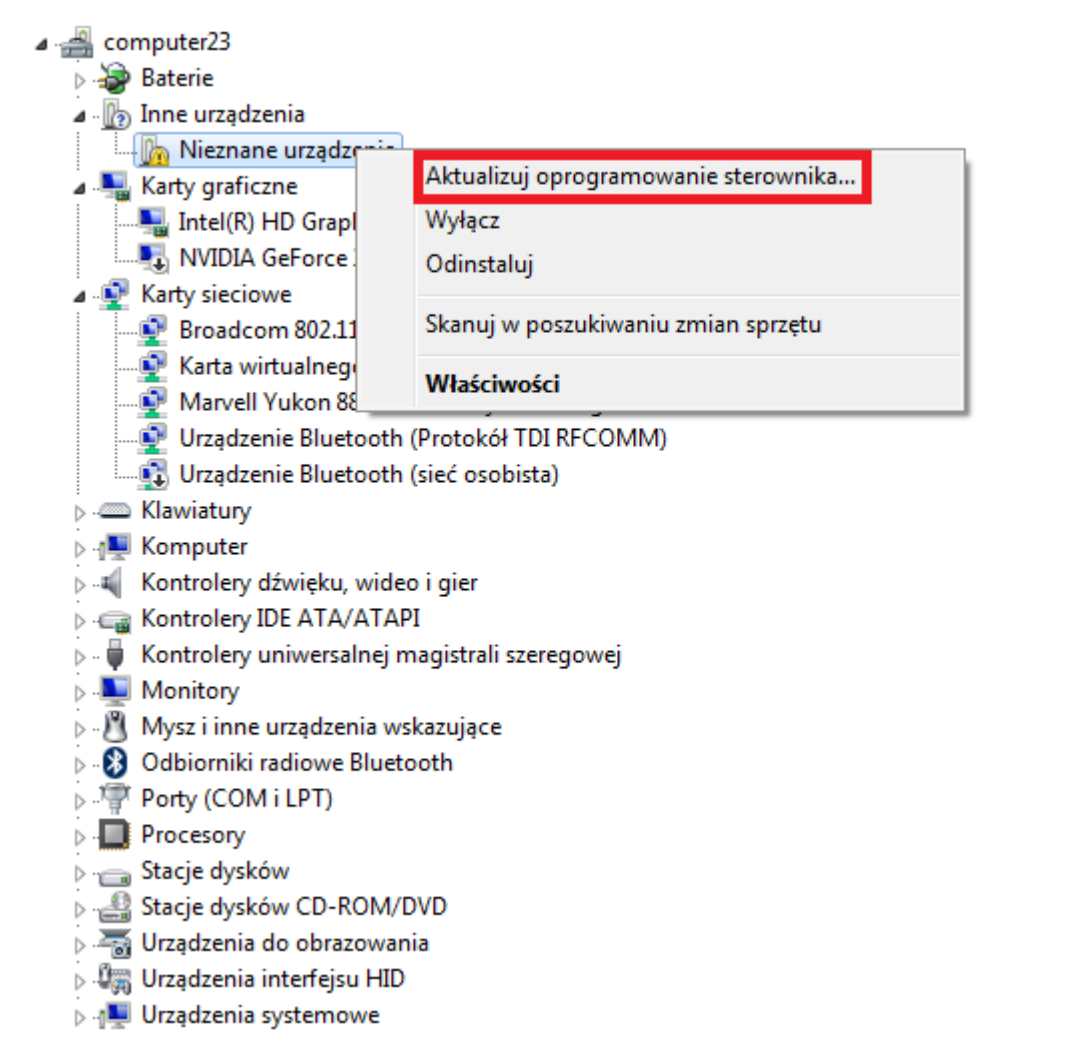

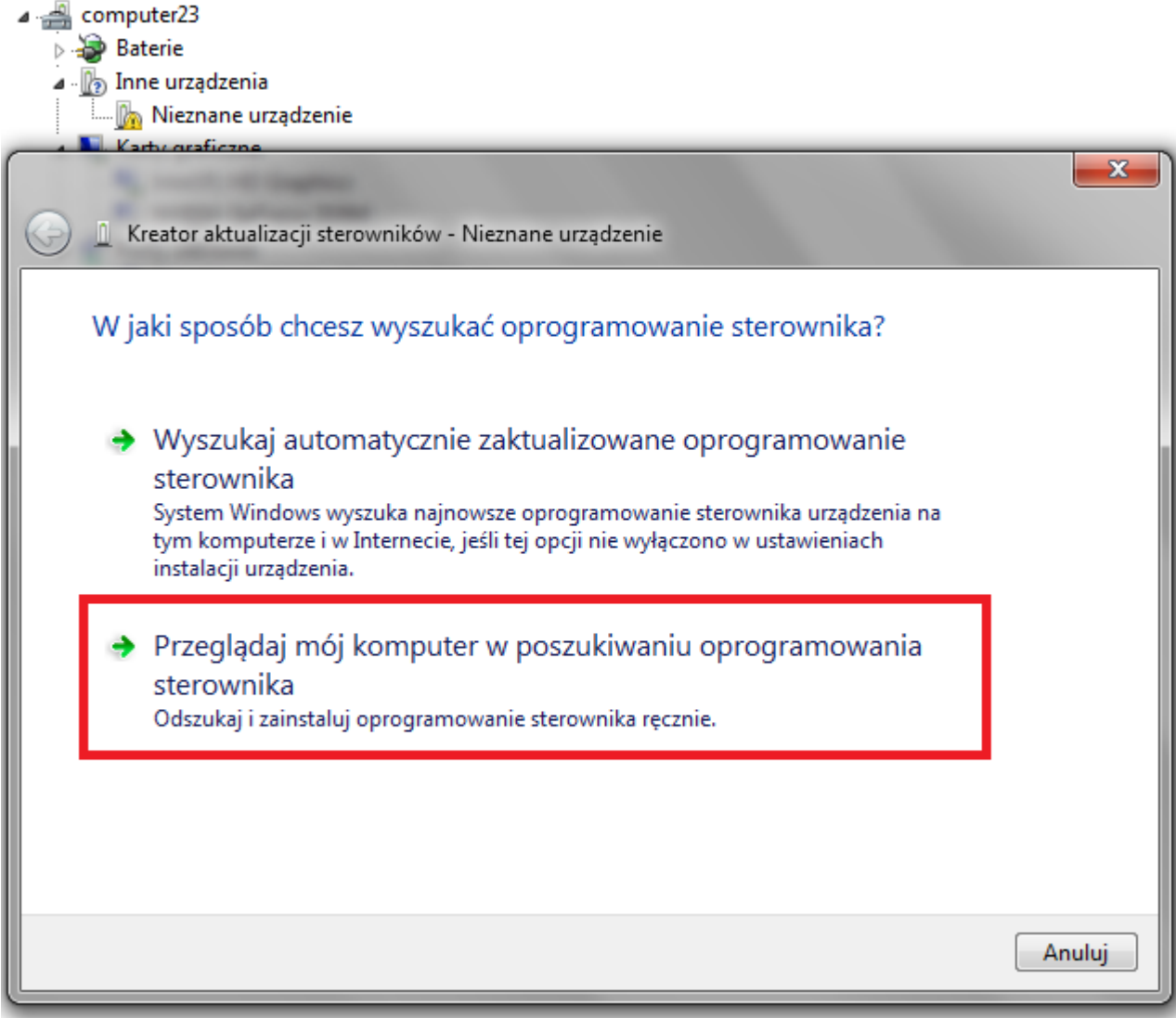

**6.** Drivers:

**RKBatchTool\_v1.7\Rockusb\_v3.5\Rockusb\x64\win7** (для **Windows 7** 64-bit) **RKBatchTool\_v1.7\Rockusb\_v3.5\Rockusb\x64\win8** (для **Windows 8** 64-bit) **RKBatchTool\_v1.7\Rockusb\_v3.5\Rockusb\x64\vista** (для **Windows Vista** 64-bit) **RKBatchTool\_v1.7\Rockusb\_v3.5\Rockusb\x86\win7** (для **Windows 7** 32-bit) **RKBatchTool\_v1.7\Rockusb\_v3.5\Rockusb\x86\win8** (для **Windows 8** 32-bit) **RKBatchTool\_v1.7\Rockusb\_v3.5\Rockusb\x86\vista** (для **Windows Vista** 32-bit)

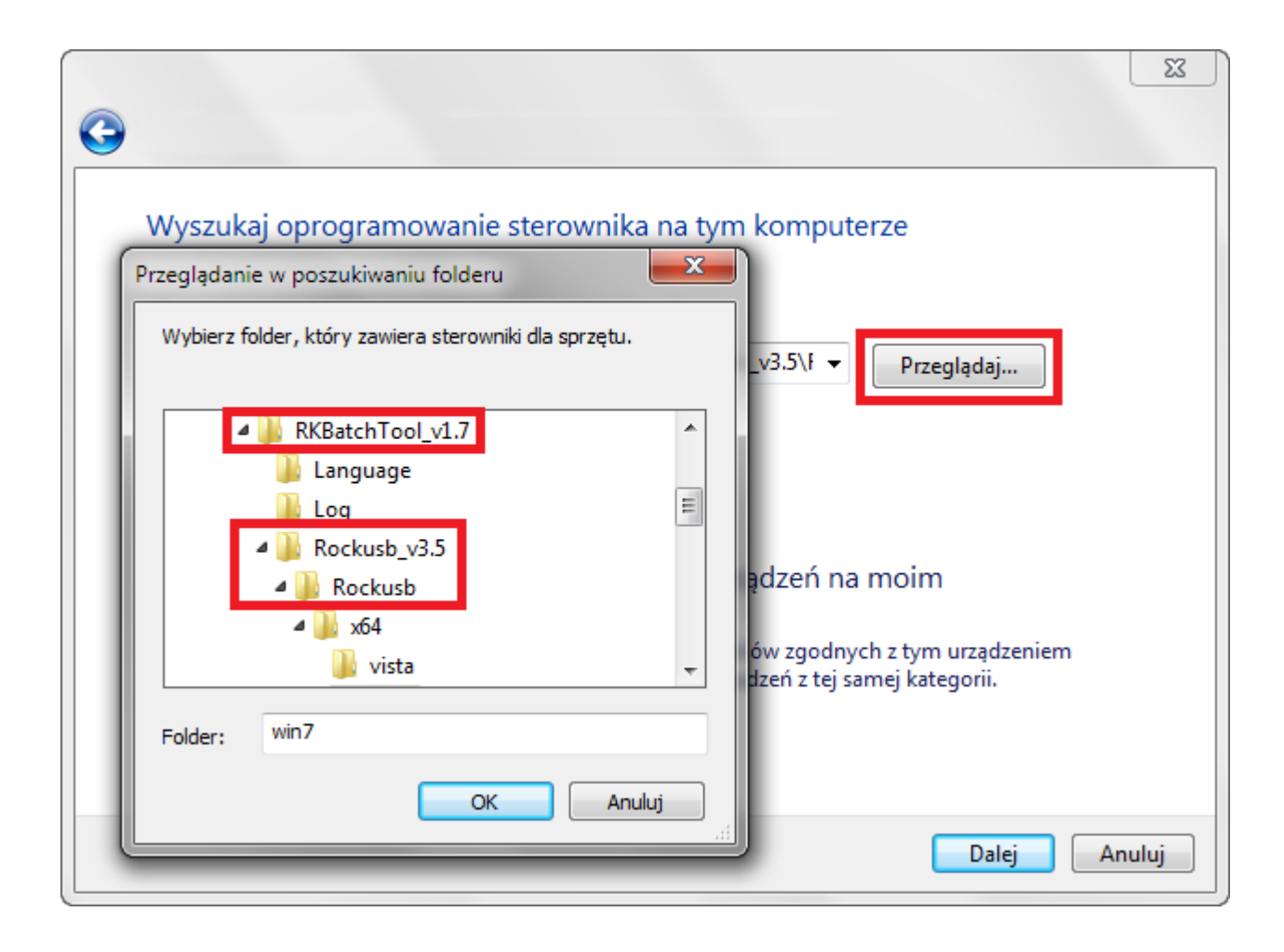

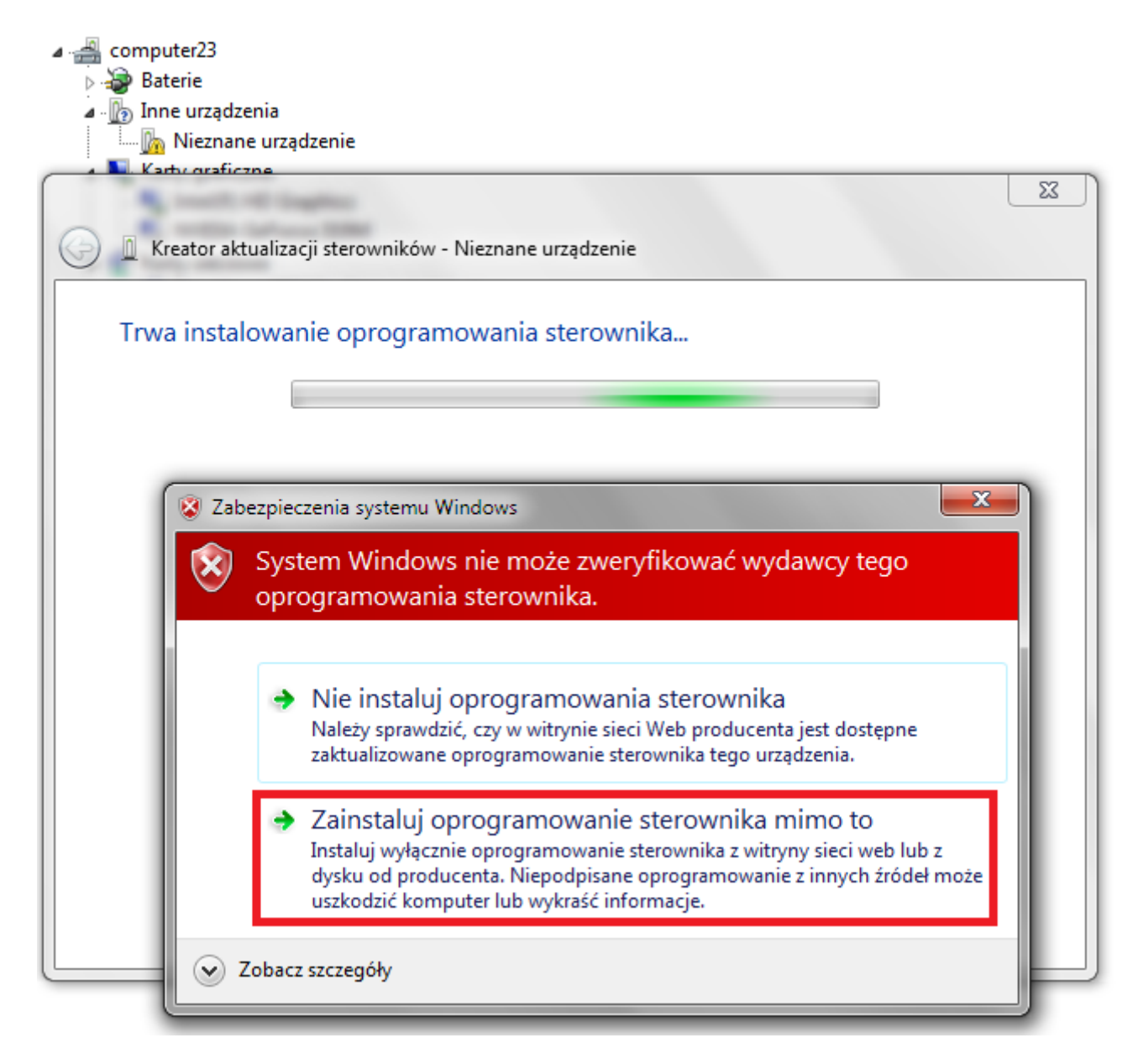

**7.** Контроллер был добавлен в систему, Вы можете продолжить работу с программой **RKBatchTool**

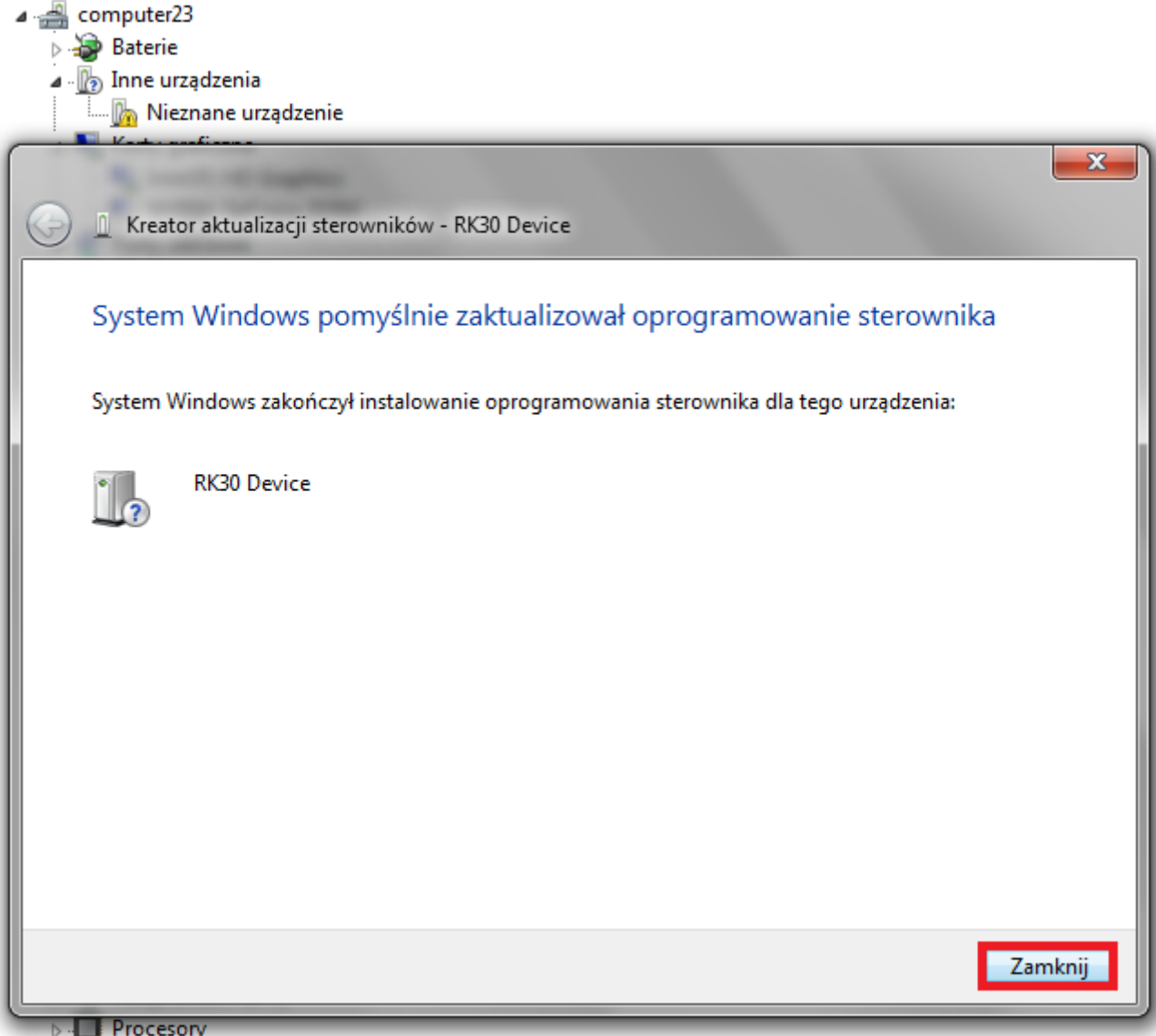

**8.** Если водители были должным образом квадратных **1** бледно-зеленый, щелчок **File** и выберите файл с именем **Firmware\_9702\_android\_4.1.1\_version\_1.img** из каталога Firmware\_9702\_android\_4.1.1\_version\_1

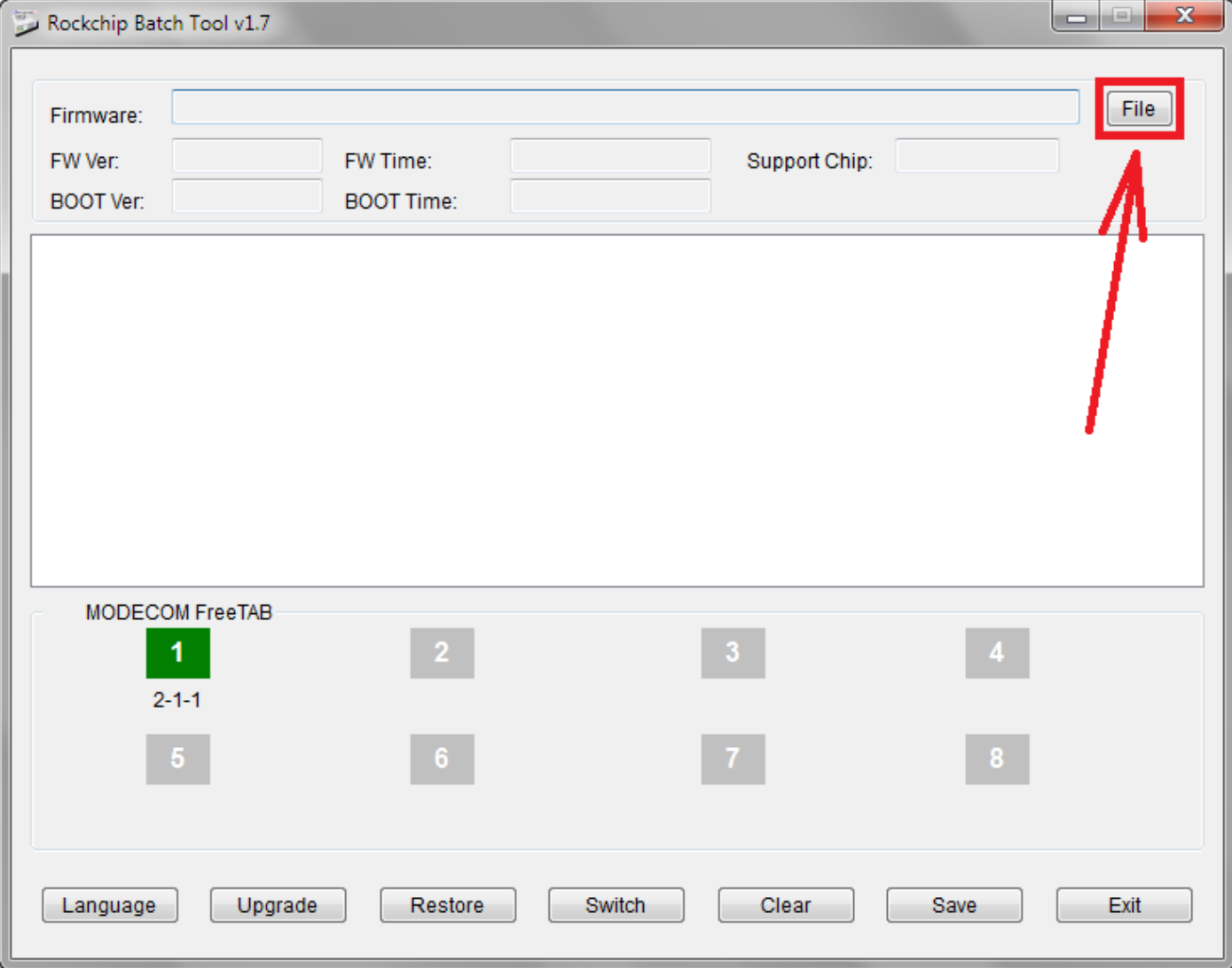

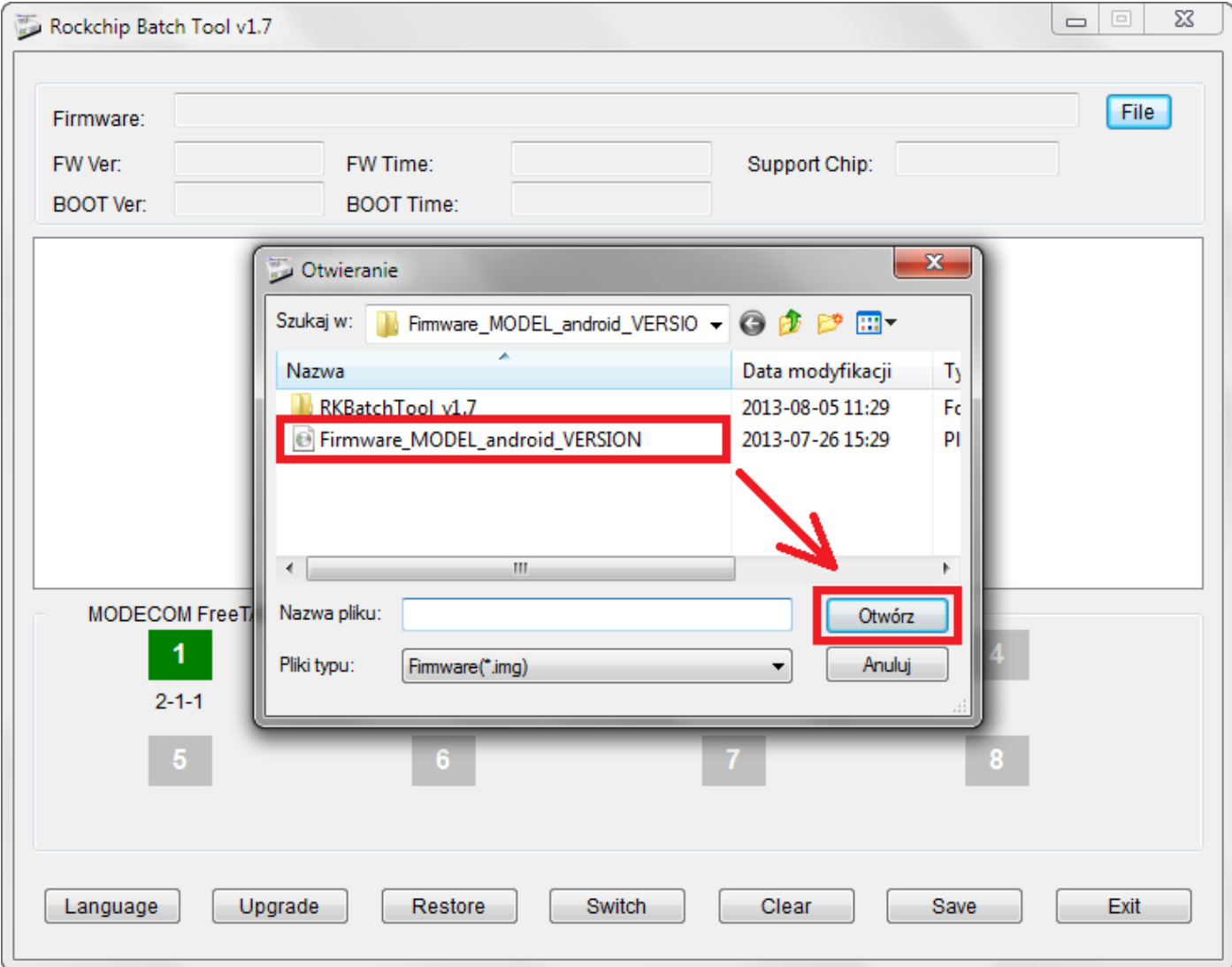

**9.** щелчок **Upgrade**, Программа начнет процедуру обновления, эта операция занимает несколько минут

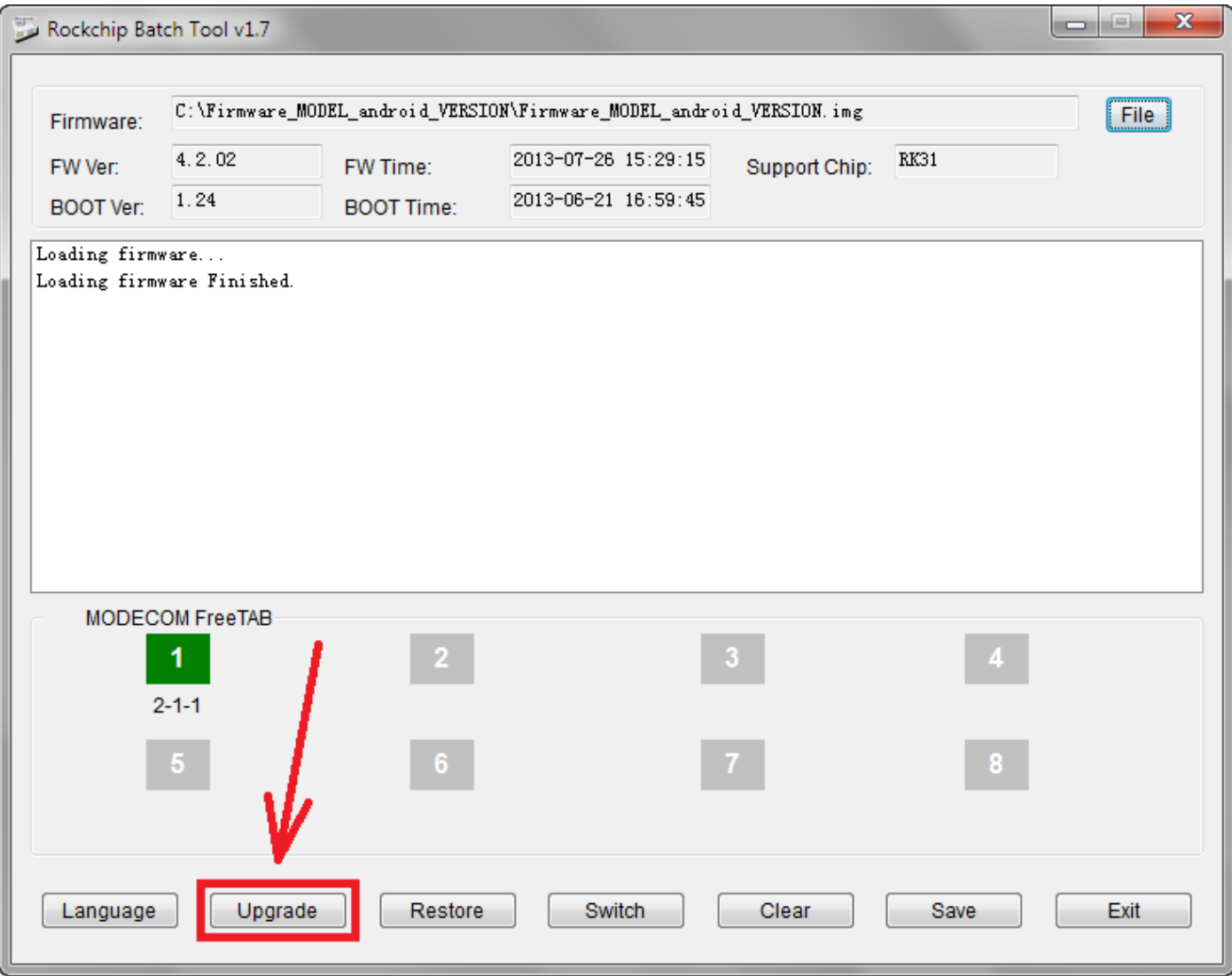

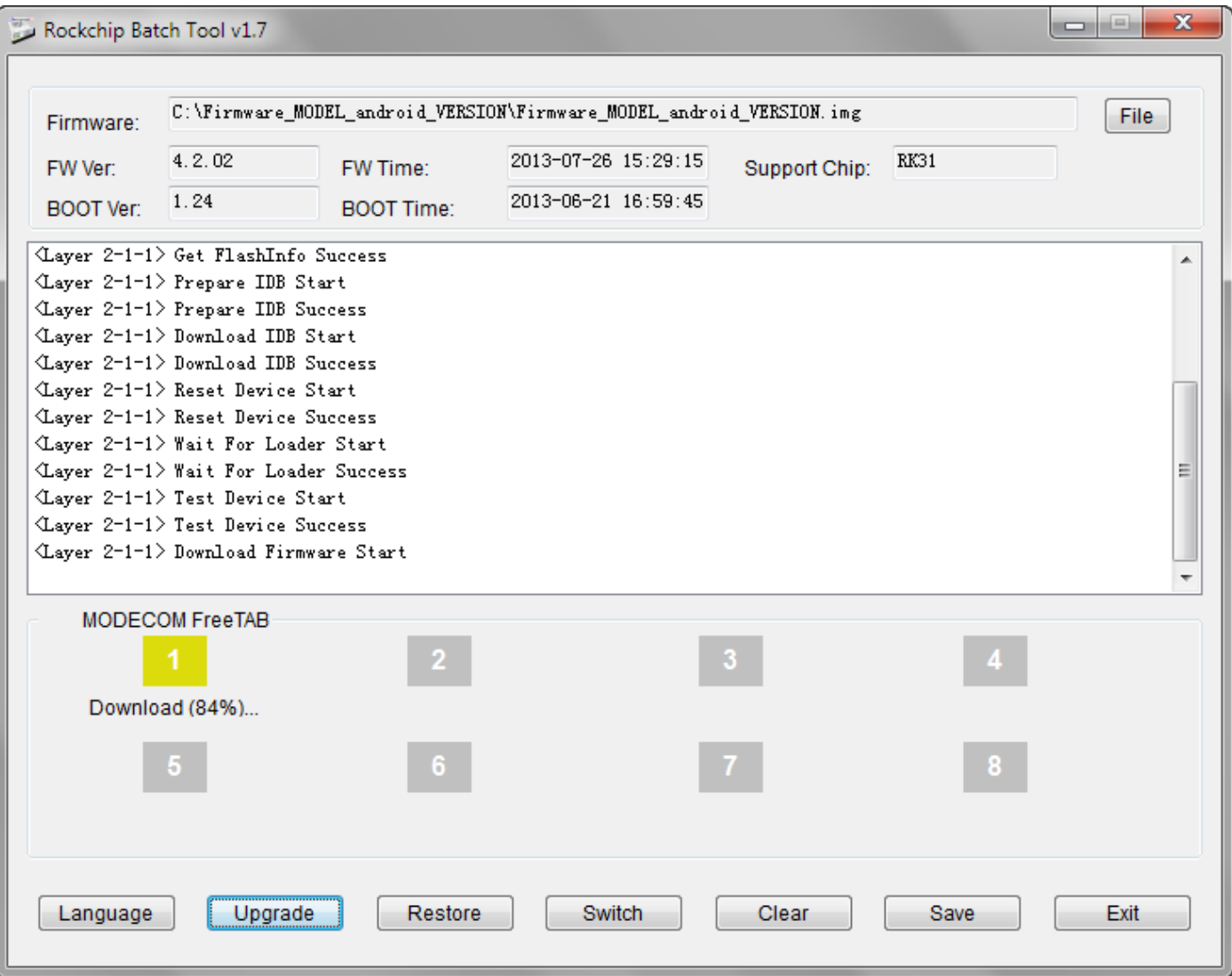

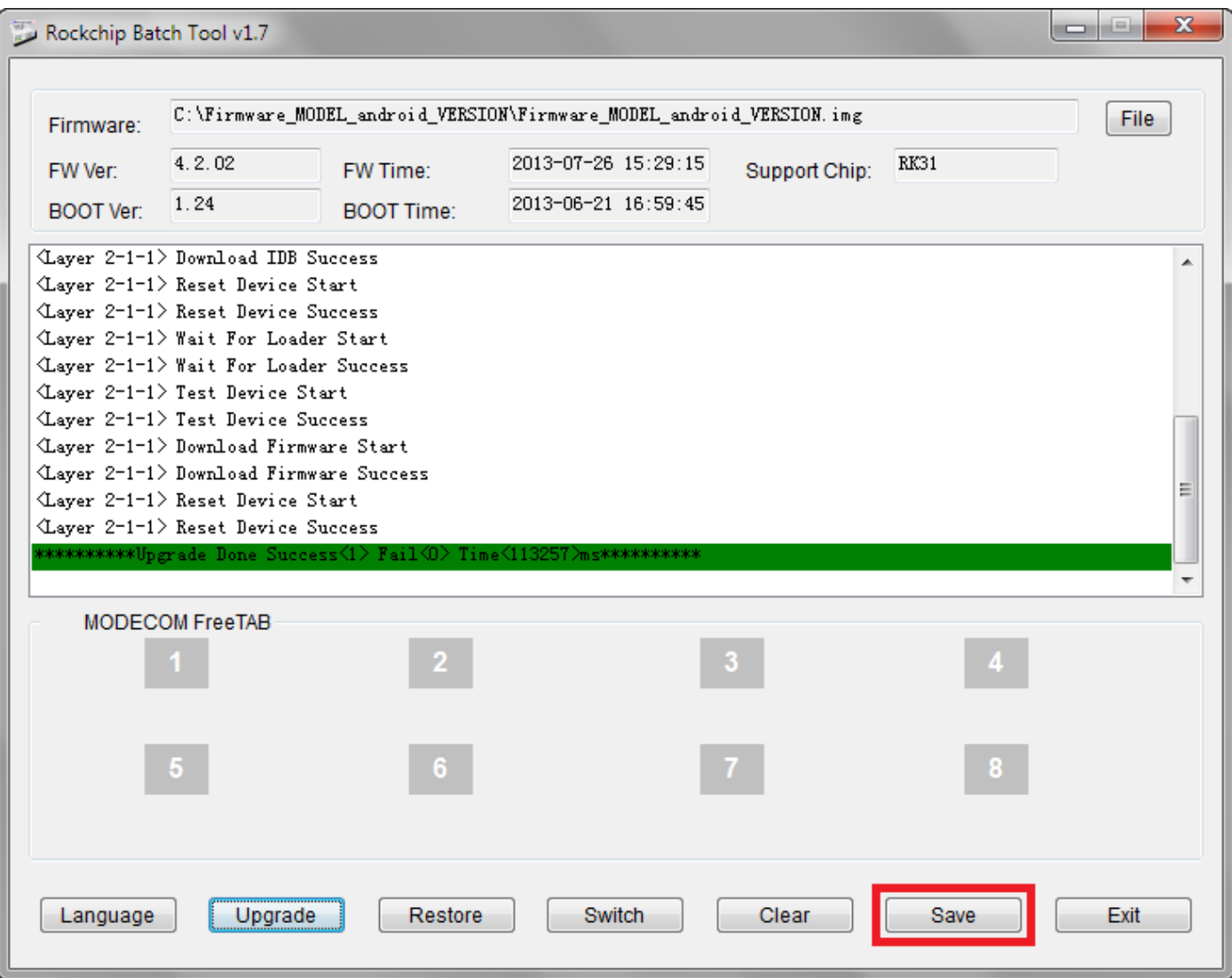

**Обновление успешно установлено, выключите его и отсоедините программного обеспечения планшета с компьютера**

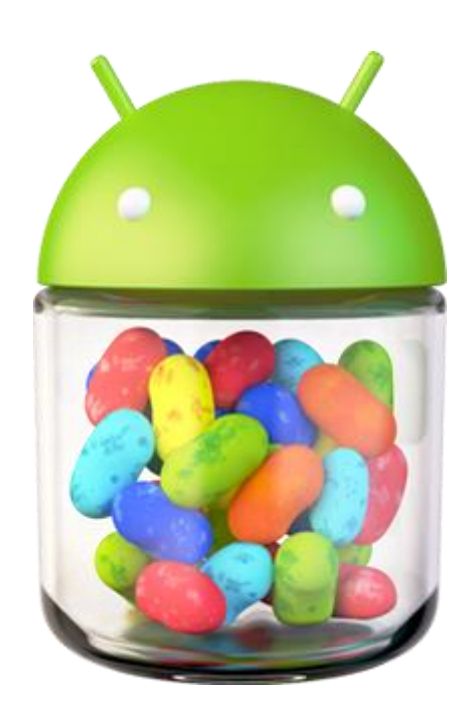